## **SINGLE WINDOW SYSTEM MANUAL FOR SUBDIVISION FOR CONNECTIONS BELOW 100 KW (NON-SAP)**

1. Browse to the following URL:

[https://singlewindowofficial.pspcl.in](https://singlewindowofficial.pspcl.in/)

Login using the provided credentials. Separate sets of login ID and password for RA and SDO of all the subdivisions has been provided to through mail. For any queries, contact on Helpline no. & email shown online.

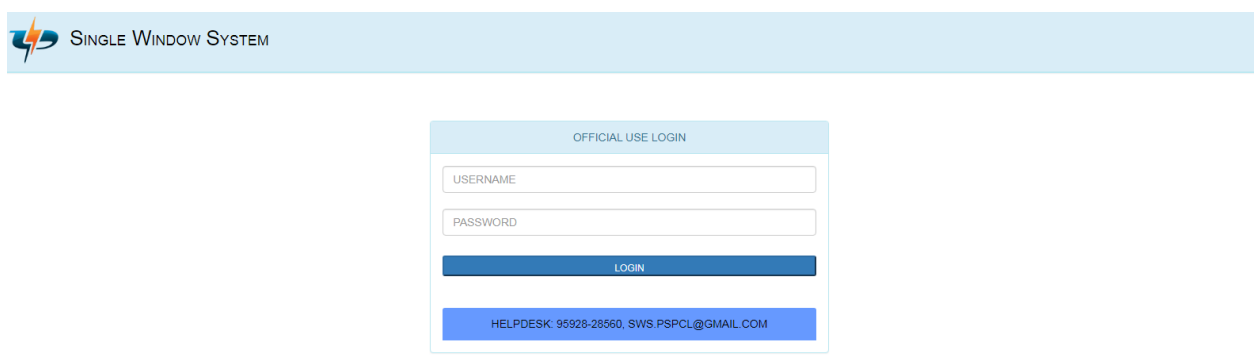

2. The Dashboard screen is displayed on successful login. Click on the 'VIEW APPLICATIONS' link to view received applications to the subdivision.

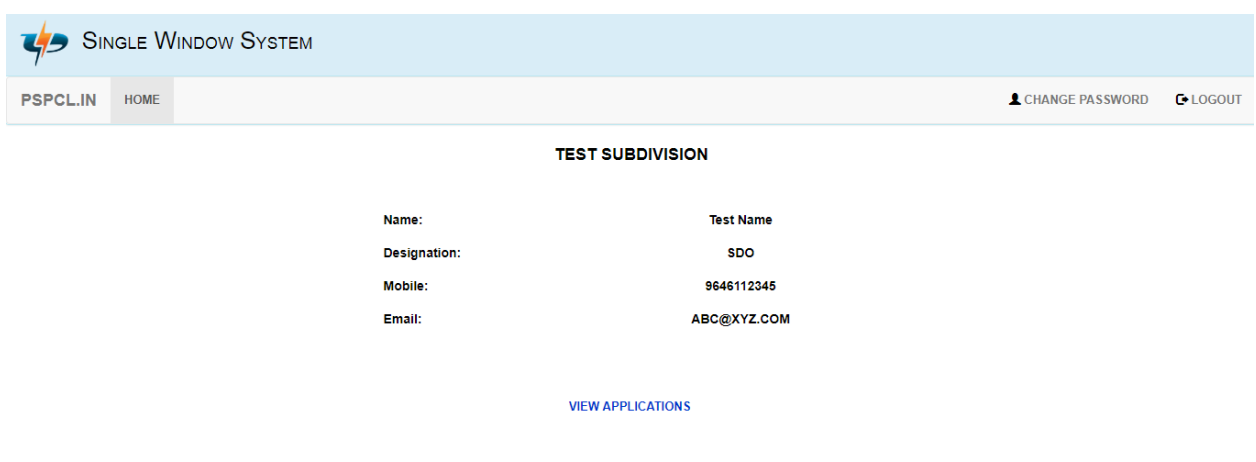

3. The list of applications received under the concerned subdivision are shown. By default, all applications pending for processing by the subdivision are shown. The appropriate filter can be chosen to view applications with a particular status. Applications can also be searched by name and application no.

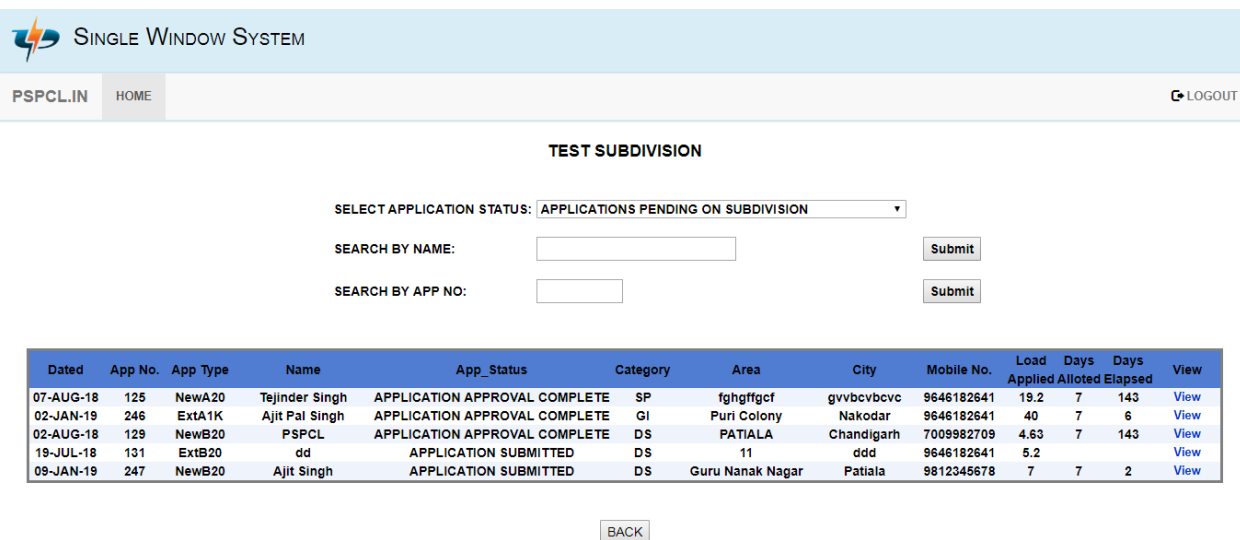

4. The various application details such as Consumer Details, Application Status, Payment Details, Application Timeline and Document Details are displayed. In the end of Consumer details is will be showed that whether the work and meter is to installed by consumer or PSPCL. If this is shown to be done by Consumer then in such case no meter security or SCC will be taken from consumer and consumer will get such work completed on their own.

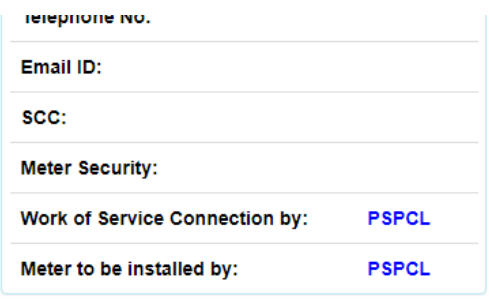

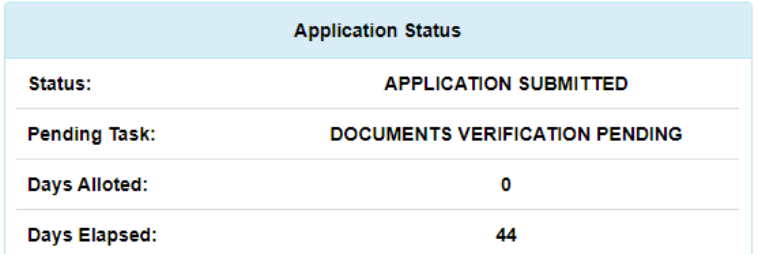

**Payment Details CLICK HERE** 

5. Whenever a consumer has applied a new connection or extension in load the case will first go to the concerned RA of the Sub/division for verification. Concerned RA will login using the credentials provided vide mail. After login, at the bottom is the 'Document Details' section where the documents received under the application can be viewed. The 'Download' link can be used to download the respective document. The status of each of the documents can be set to either 'VERIFIED' or 'OBJECTIONS' under the 'Update Status' column. The comments column can be used to specify the comments for each of the documents (mandatory, in case a document is disapproved). Finally the application status can be set to either 'APPLICATION BACK REFERRED' or 'APPLICATION VERIFIED' under the 'Assign Application Status' section. Select the status as 'APPLICATION BACK REFERRED' in case any document is disapproved or any objection is found. The general comments (mandatory) regarding the application should be given under the 'Comments' section. Finally the submit button can be clicked to complete processing of the application. The status of the application cannot be changed after pressing the submit button.

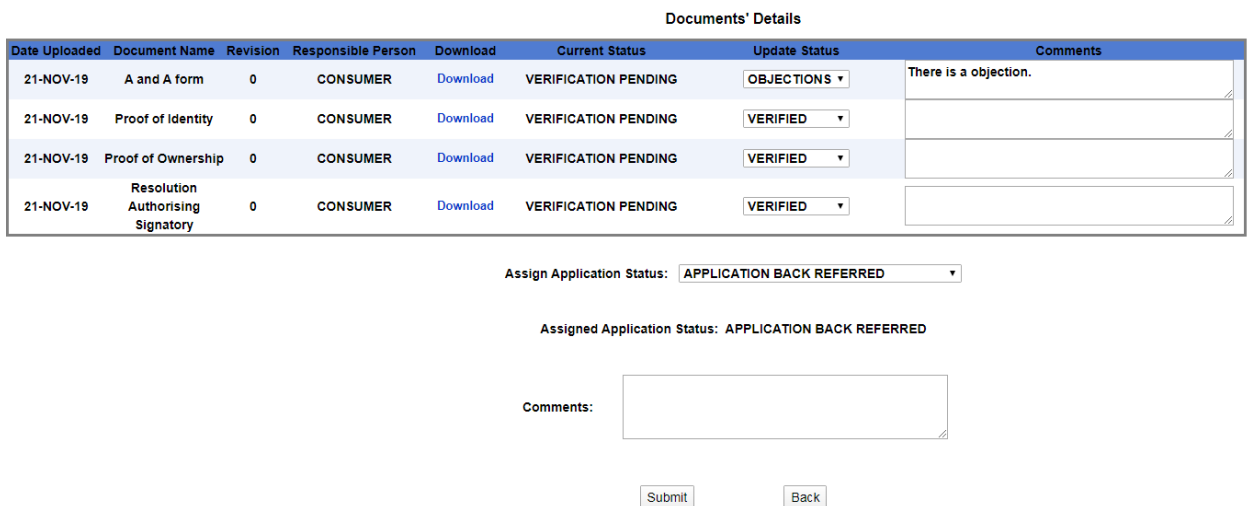

6. In case the application is Back Referred then the application will be pending at consumer end to re-upload the documents. And if the application is verified then the case will be forwarded to Concerned SDO for final approval. Concerned SDO shall Login using the credentials provided vide mail. After Login the SDO shall approve all the documents verified by RA as described at Sr. No. 5 above. Concerned SDO can also raise objection to already verified documents by RA. In such case the application will be back referred to Consumer and after re-upload of documents by consumer the case will follow the same process as previously.

- 7. After the approval of all documents, if an additional document is required from the consumer, then the option of 'ADDITIONAL DOCUMENT DEMANDED' can be selected specifying comments (mandatory) regarding the kind of document required. Please note that only one additional document can be demanded from the consumer.
	- Note: Additional document can only be demanded from the consumer if all the documents are approved.

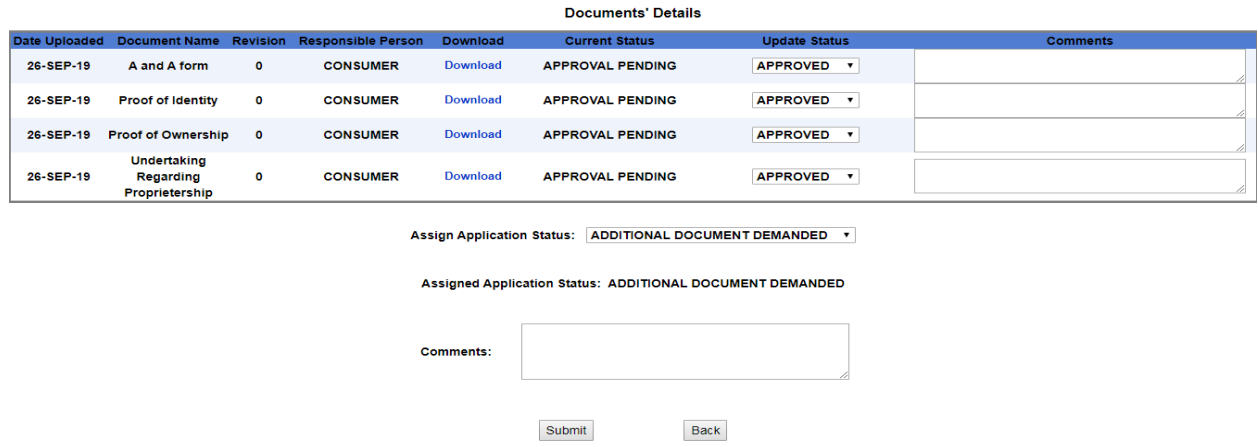

8. After the application is back referred or an additional document is demanded, the consumer submits the required documents. The application has to be again processed by repeating step 5& 6 above. If the submitted documents are correct, the corresponding documents are approved and the application is approved by assigning application status as 'APPLICATION APPROVED' else step 5& 6 can be repeated again. Now if the next step is to issue demand notice, then the same can be done by clicking the link 'ISSUE DEMAND NOTICE' shown below the 'Documents Details' section.

Note: - Status of only previously disapproved documents can be changed.

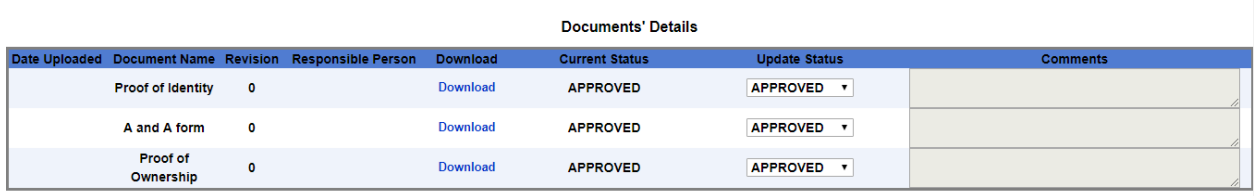

**ISSUE DEMAND NOTICE** 

9. The next step is 'Demand Payment Details' in case of connections above 50 kW/kVA. Here the Service Connection Charges as per schedule of General Charges are already displayed and other charges if any have to be entered. Then the 'Calculate Total' button is to be clicked to get the Total charges for Demand Payment. Then click on the continue button to move to the 'Demand Notice Upload Form'.

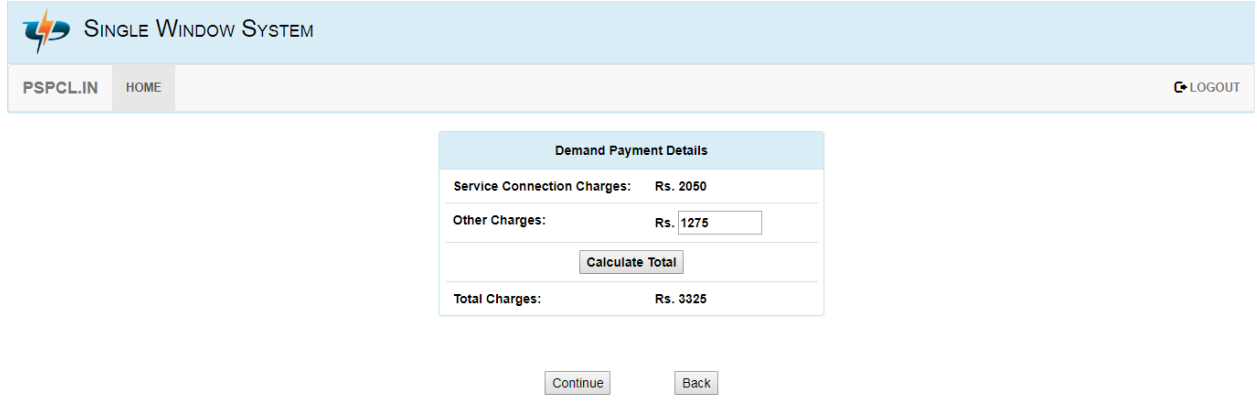

10. The 'Demand Notice Upload form' is now displayed. Please note that the memo no. and date as mentioned on the demand notice needs to be mandatorily specified. The demand notice needs to be scanned and then uploaded. The comments if any can also be optionally specified and then the continue button can be clicked to submit the details.

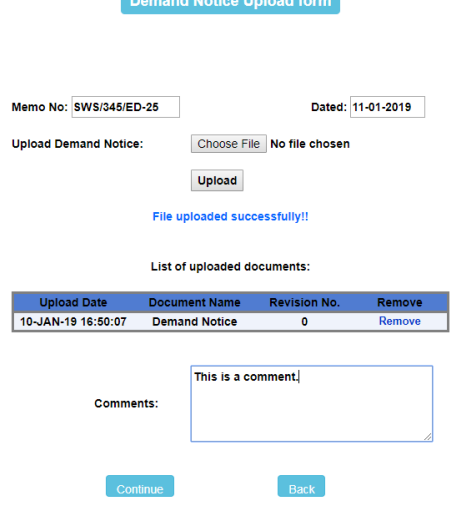

11. After the consumer pays the demand amount and uploads the test report, the status of the test report should be set to either 'APPROVED' or 'OBJECTIONS' under the 'Update Status' column. It may be ensured that only Test Report is uploaded in the given column by the consumer and if not then 'OBJECTIONS' status be selected and comments added accordingly. Finally the application status can be set to either 'TEST REPORT APPROVED' or 'TEST REPORT BACK REFERRED' under the 'Assign Application Status' section. Then the submit button can be clicked to complete the processing of application.

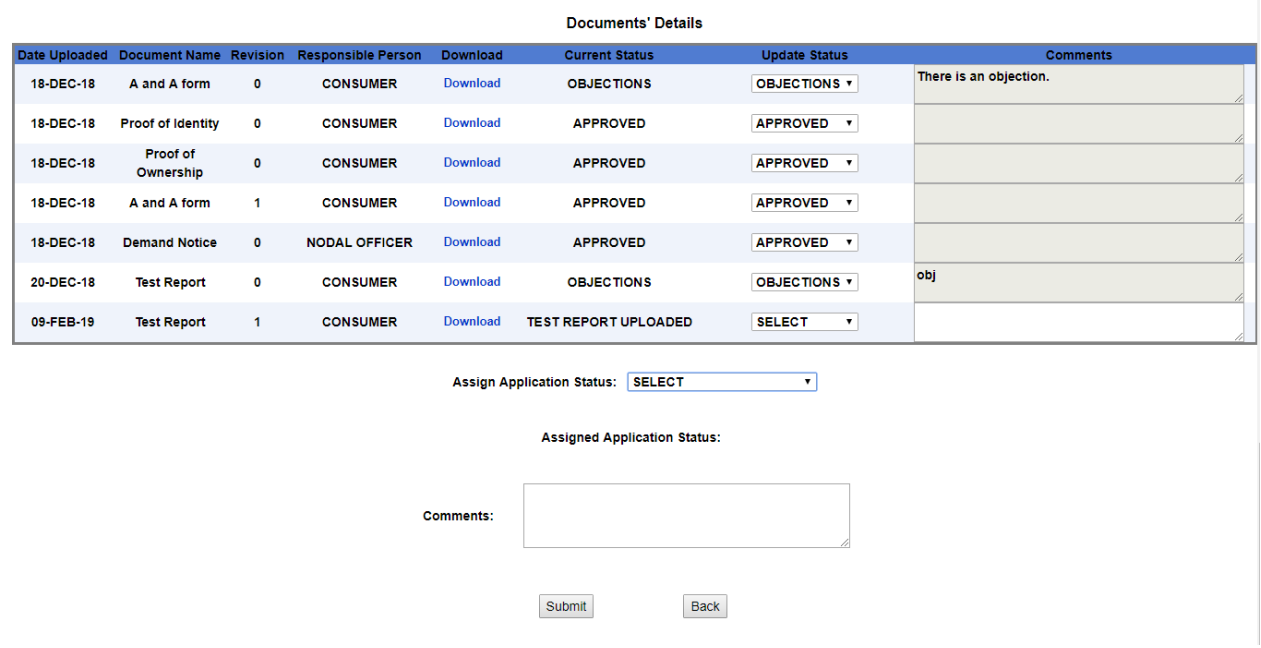

12. If the application status is set to 'TEST REPORT APPROVED' in the previous step, a 'RELEASE CONNECTION ORDER' link appears below the 'Documents Details' section. Click on the link to move to the 'Connection Order Upload Form'.

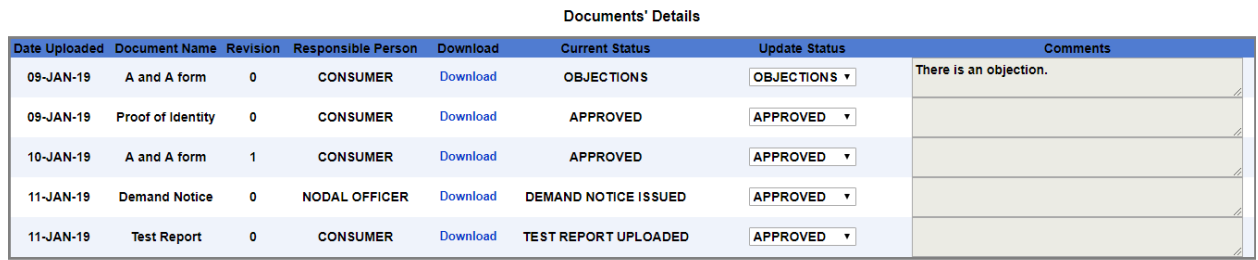

**RELEASE CONNECTION ORDER** 

13. The 'Connection Order Upload Form' is now displayed. The connection order / SCO should be scanned and uploaded here. Comments may be mentioned if needed. Click on the continue button to finalise application processing and release connection to consumer.

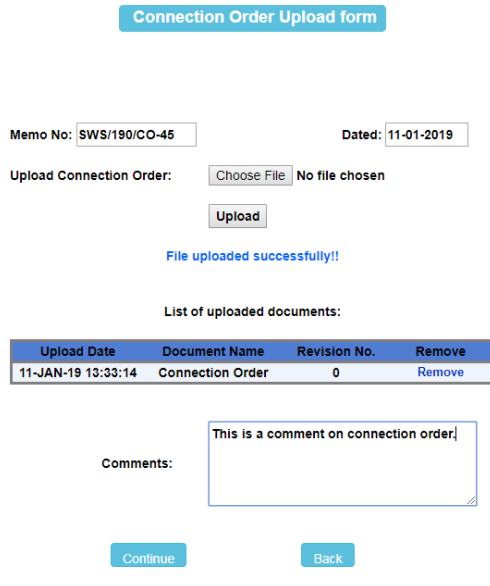

14. The final Application Timeline would now be displayed as:

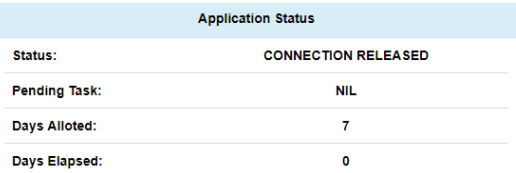

## **Payment Details CLICK HERE**

## **Application Timeline**

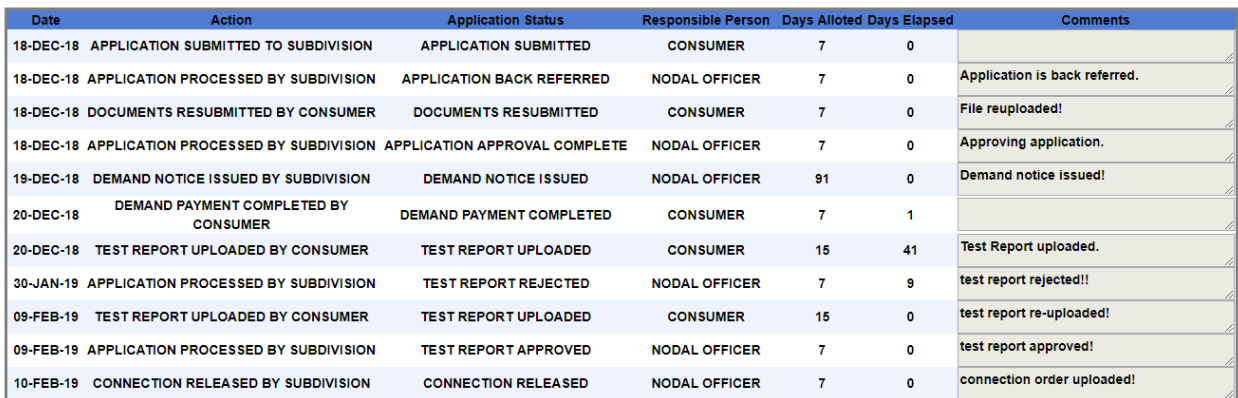